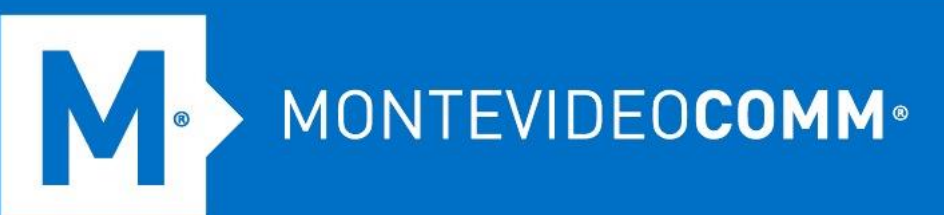

## TREND MICRO Cloud App Security

**Aprovisionamiento de Gmail**

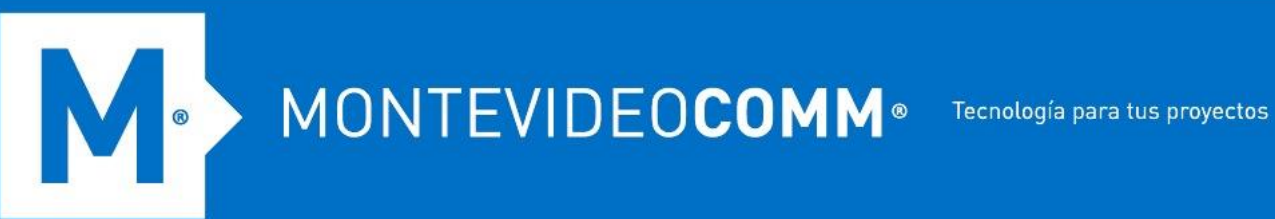

Para aprovisionar una cuenta de servicio para Gmail desde la consola web de Cloud App Security, haga lo siguiente:

- 1. Inicie sesión en la consola de administración de Cloud App Security.
- 2. Coloca el cursor sobre Gmail y haz clic en **Aprovisionar**.

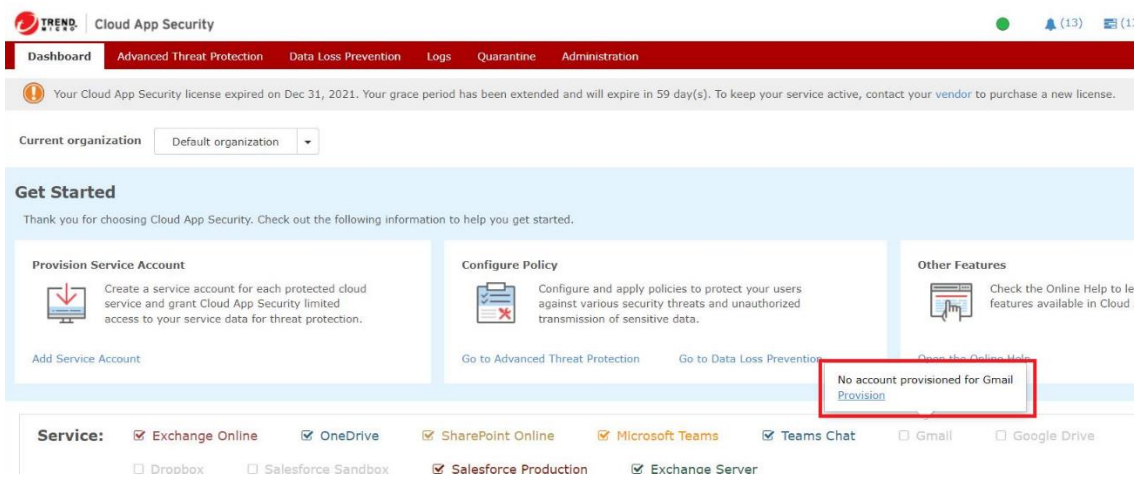

3. Aparecerá la pantalla Aprovisionar cuenta de servicio para Gmail. Haga clic en el enlace **Haga clic aquí**.

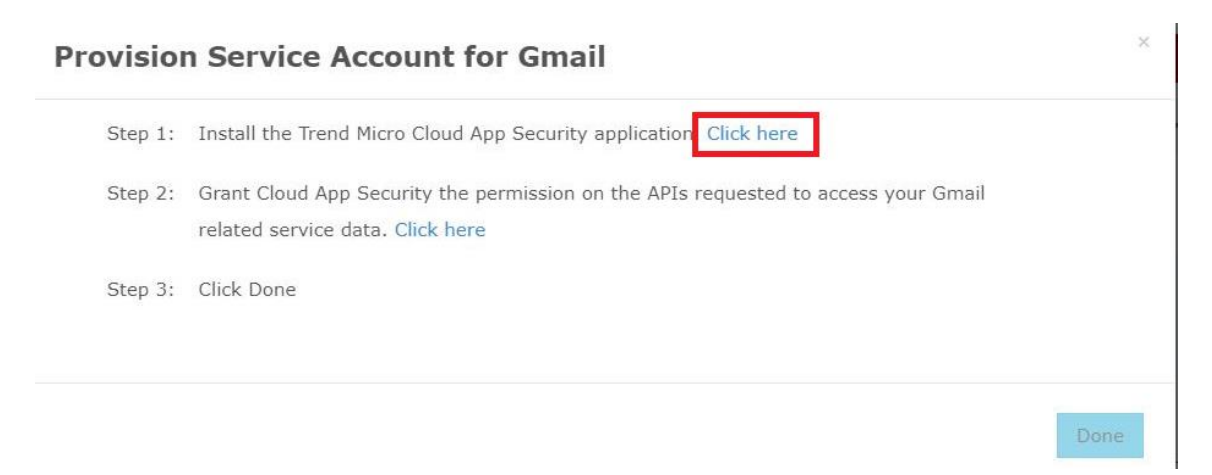

4. Cuando aparezca Google Workspace Marketplace para la aplicación Trend Micro Cloud App Security, realice una de las siguientes acciones:

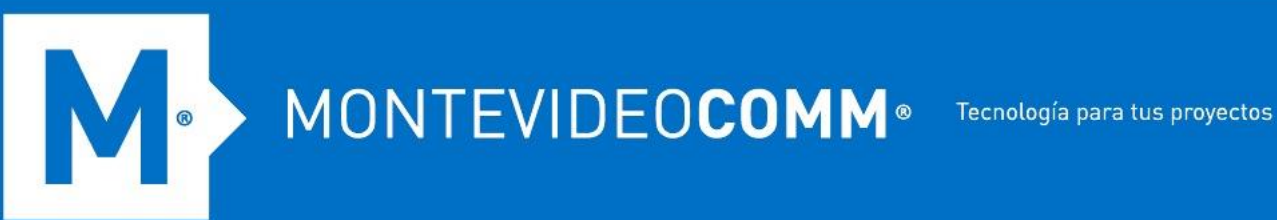

- o Si la aplicación Cloud App Security no está instalada:
	- 1. Haga clic en **ADMINISTRAR INSTALACIÓN**. Aparece una nueva ventana para que inicies sesión en Google.

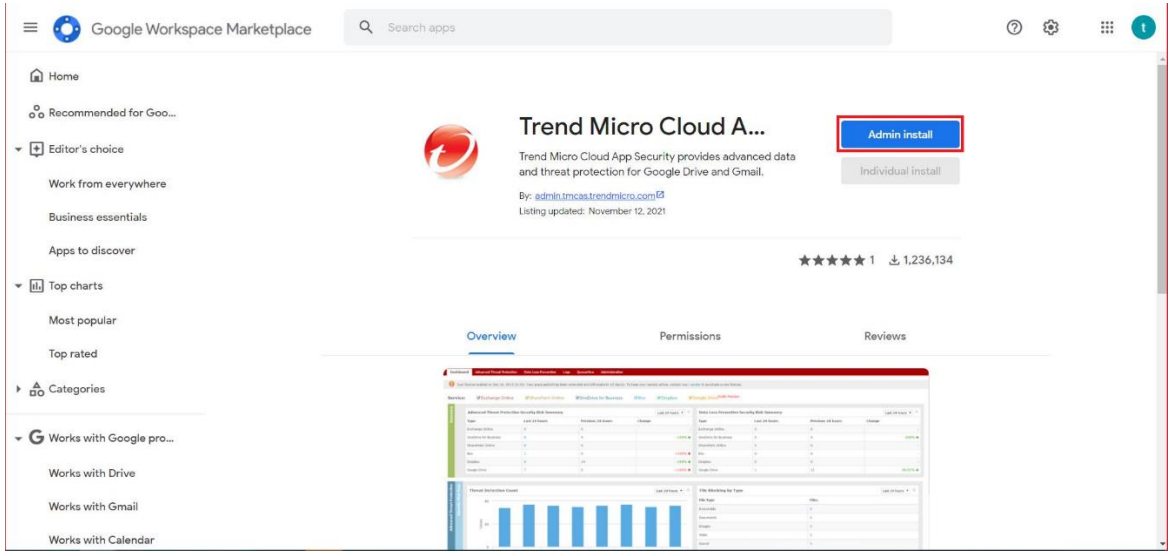

2. Especifique sus credenciales de superadministrador de Google, haga clic en **Siguiente** y luego en **CONTINUAR**. Aparece una pantalla de autorización.

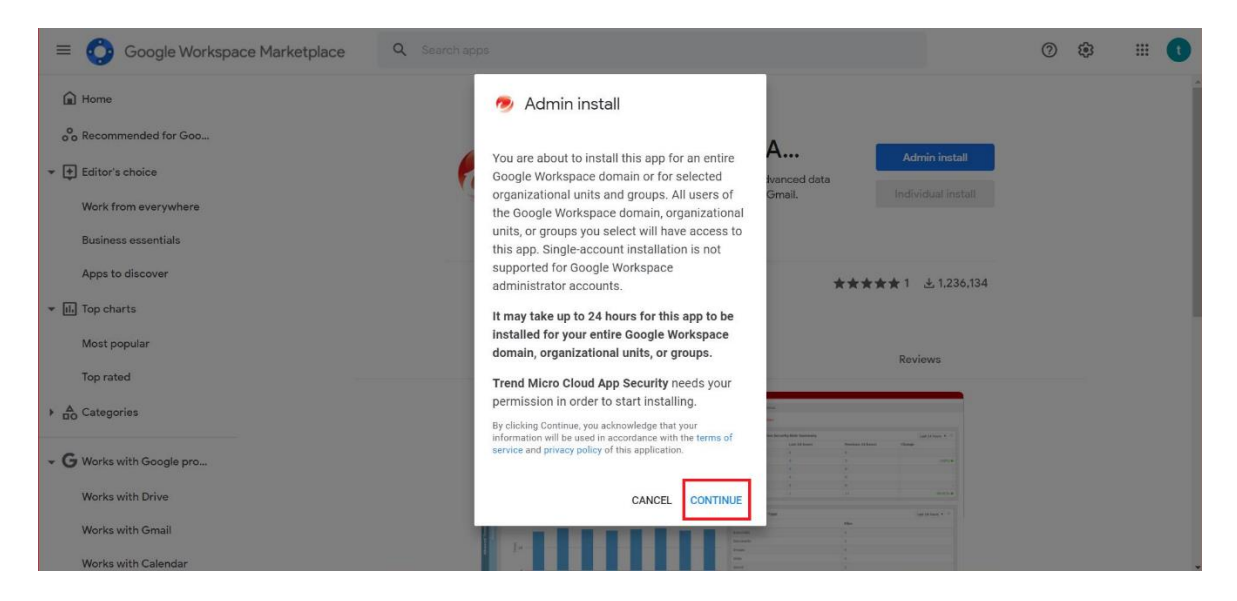

3. Marque **Acepto las Condiciones de servicio de la aplicación y las Condiciones de servicio de Google Workspace Marketplace** y haga clic en **Aceptar** para iniciar la instalación.

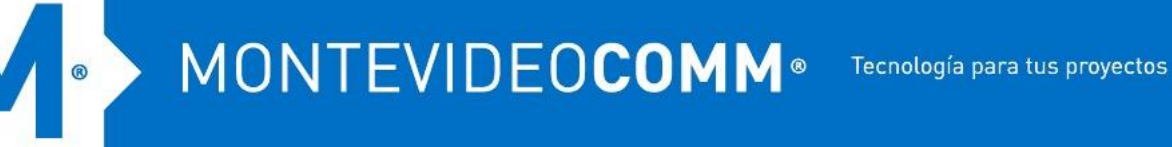

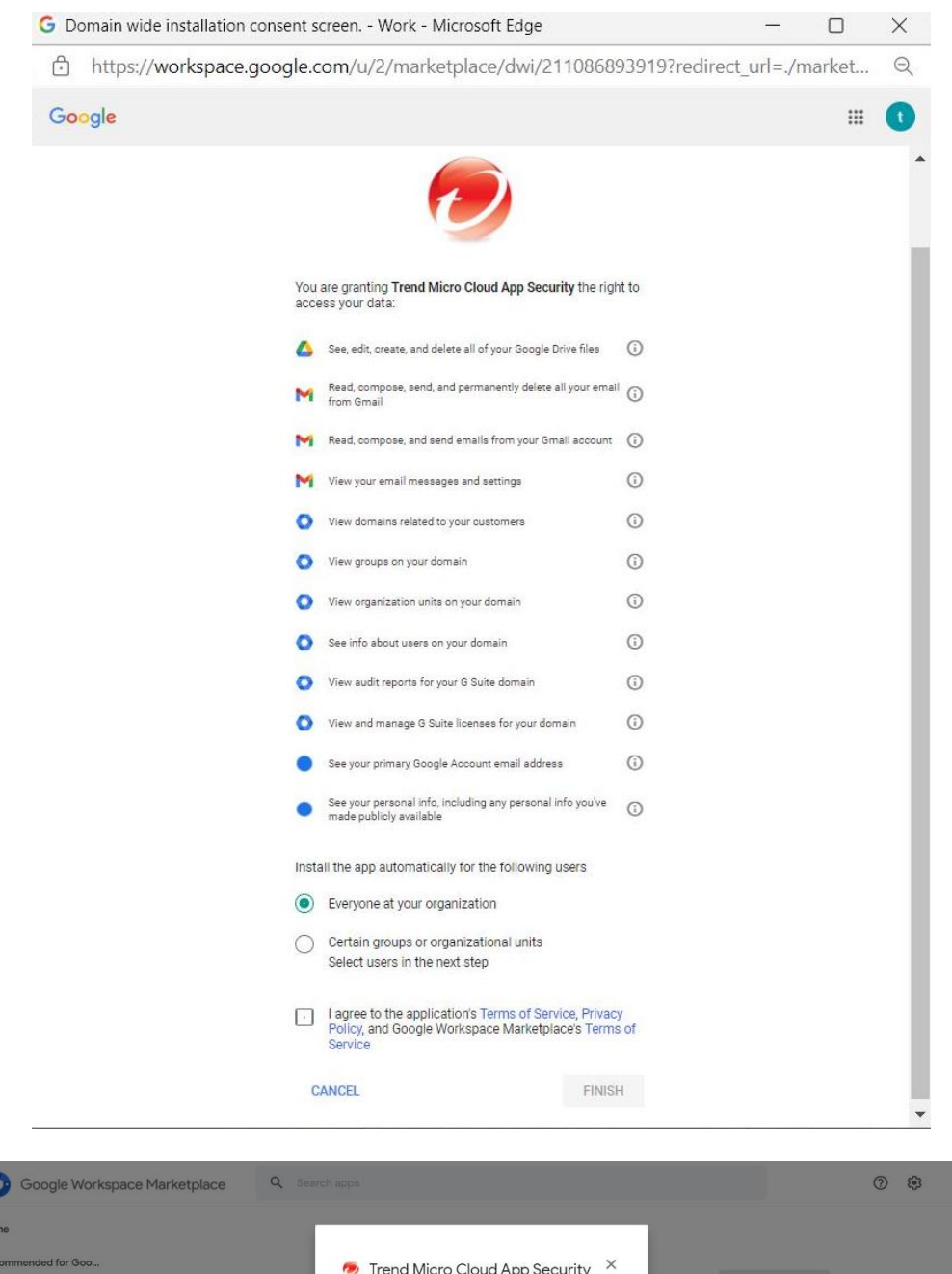

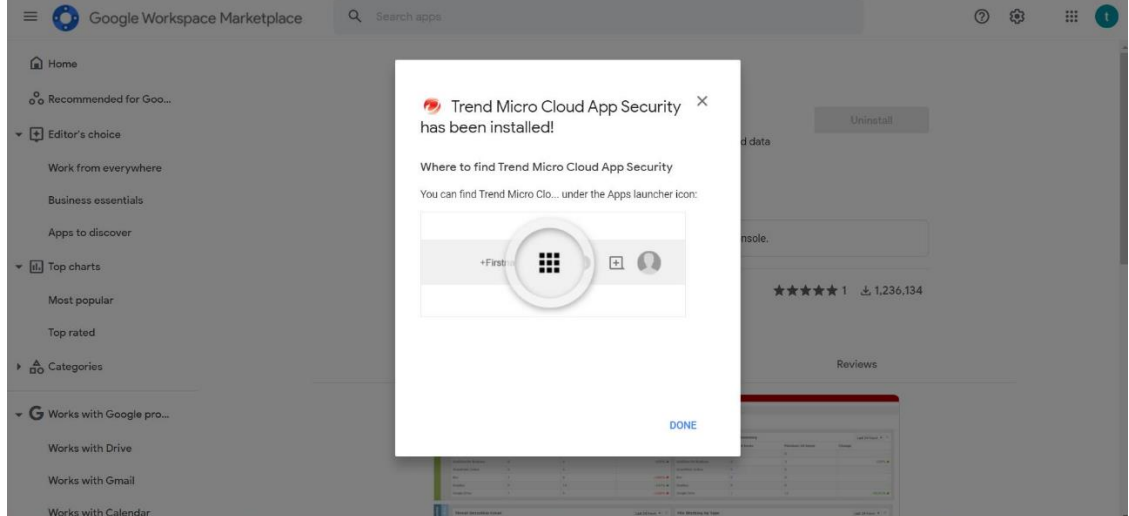

## MONTEVIDEOCOMM<sup>®</sup> Tecnología para tus proyectos

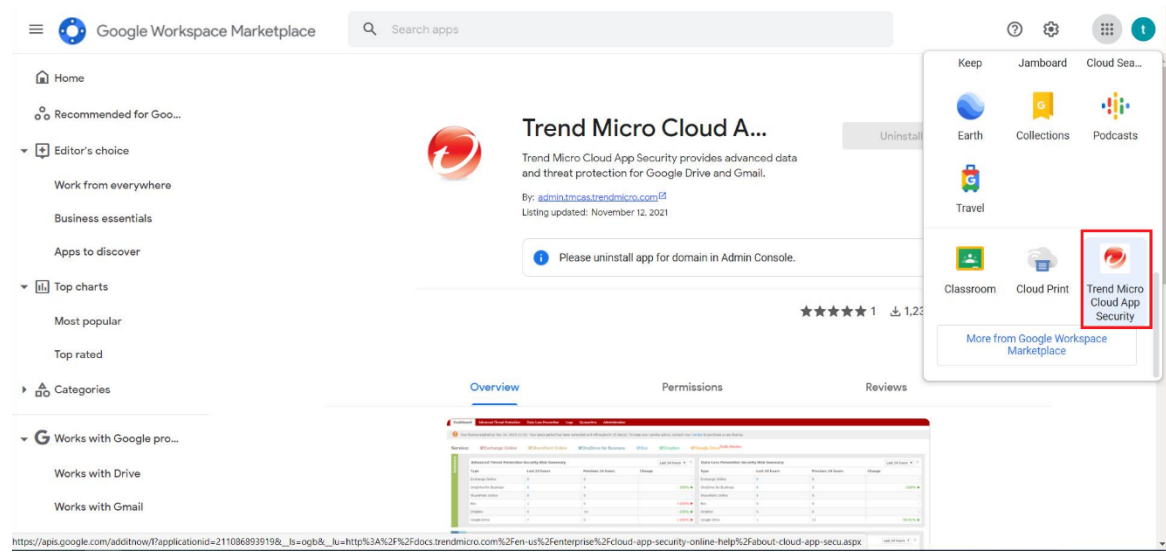

- o Si la aplicación Cloud App Security ya está instalada:
	- 1. Inicie sesión en [la consola de administración de Google](https://admin.google.com/)  [Workspace](https://admin.google.com/) como superadministrador de Google.
	- 2. Vaya a **Aplicaciones** > **Aplicaciones de Google Workplace Marketplace** y localice Trend Micro Cloud App Security.

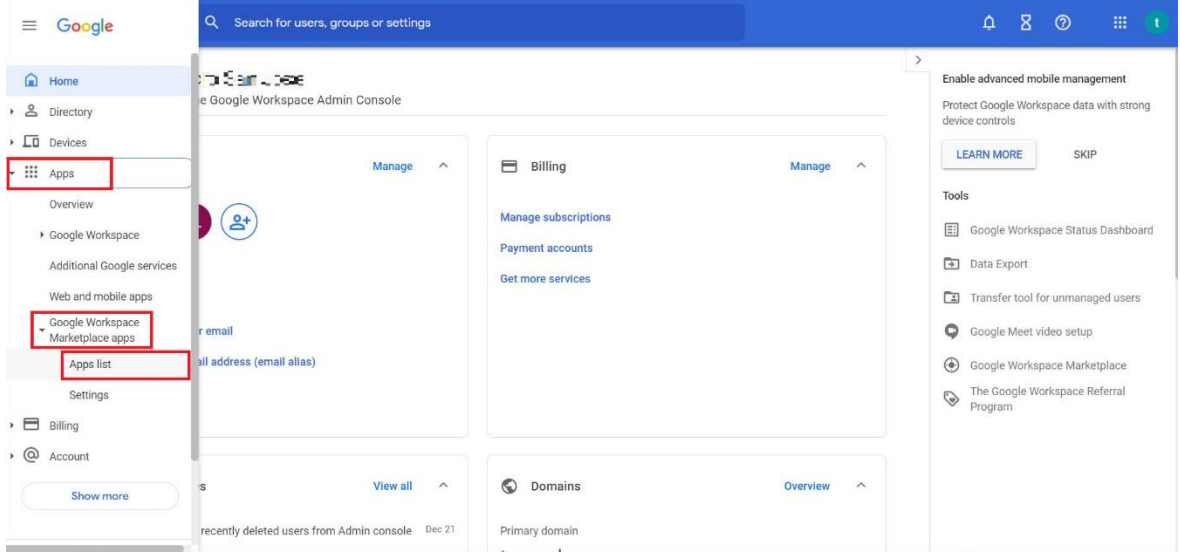

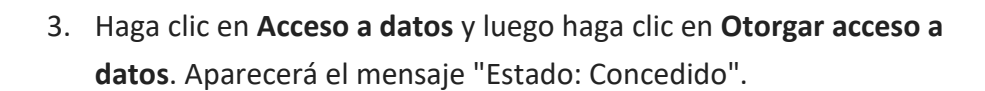

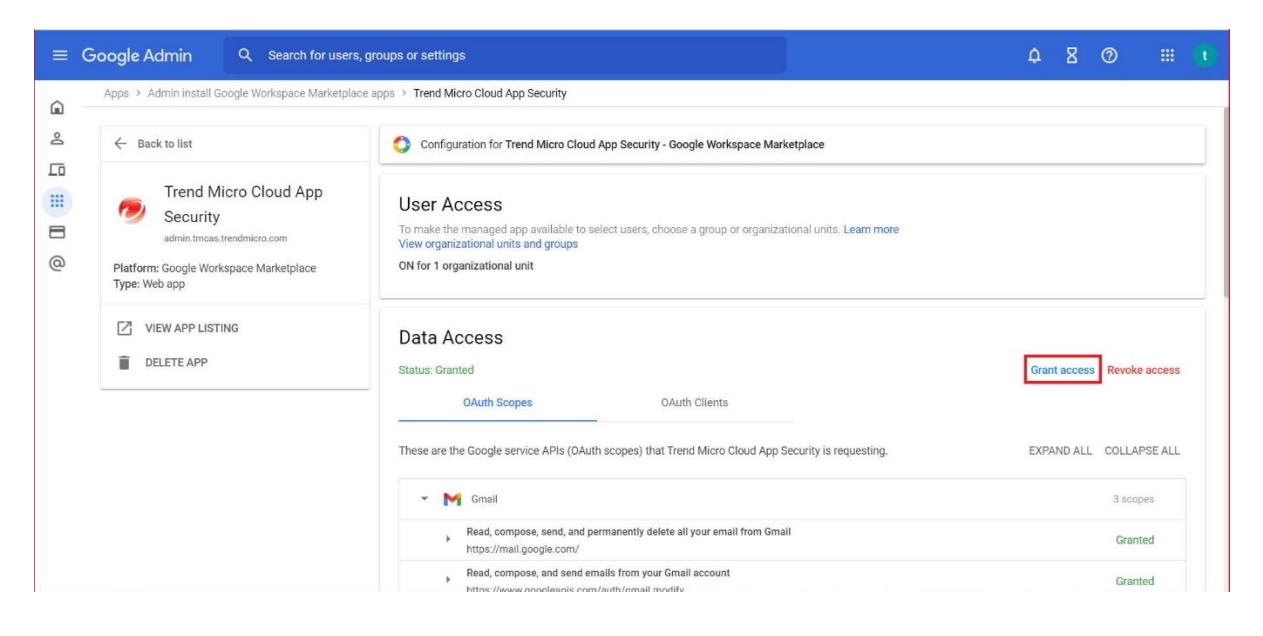

5. Vuelva a la consola de administración de Cloud App Security.

6. Coloca el cursor sobre Gmail y haz clic en **Aprovisionar**. Esto mostrará la pantalla Aprovisionar cuenta de servicio para Gmail.

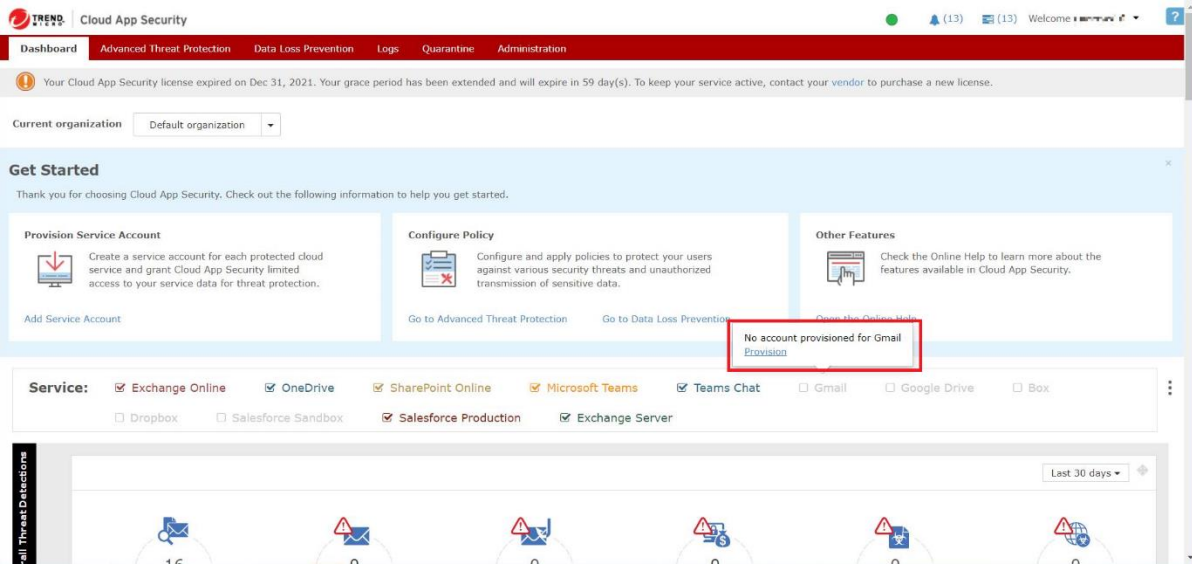

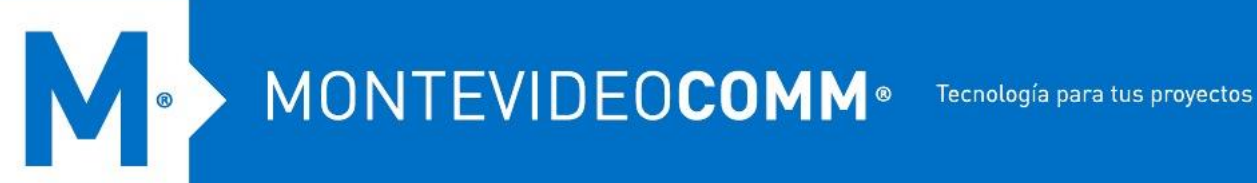

7. Esta vez, haga clic en el enlace **Haga clic aquí** para el Paso 2.

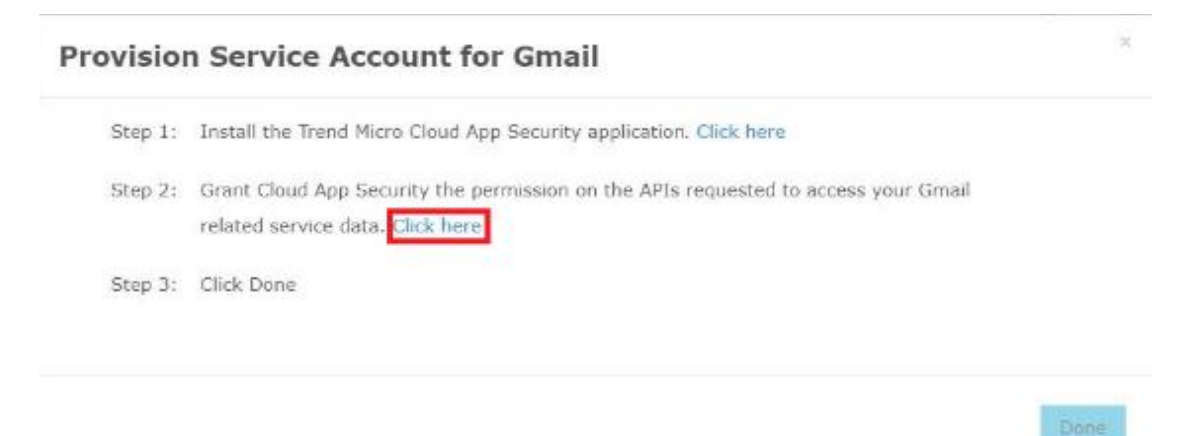

- 8. En la nueva ventana que aparece, haga clic en su cuenta de superadministrador de Google y, una vez en la pantalla de autorización, haga clic en **Permitir**.
- 9. Vuelva a la consola de administración de Cloud App Security como se indica y haga clic en **Listo**.

**Cloud App Security comenzará a sincronizar su información de usuario y grupo de Gmail. El tiempo requerido depende de cuántos usuarios y grupos tenga en Gmail.**

10. En la esquina superior derecha de la consola de administración, pase el mouse sobre el ícono de la campana y verifique si el aprovisionamiento de Gmail se realizó correctamente.

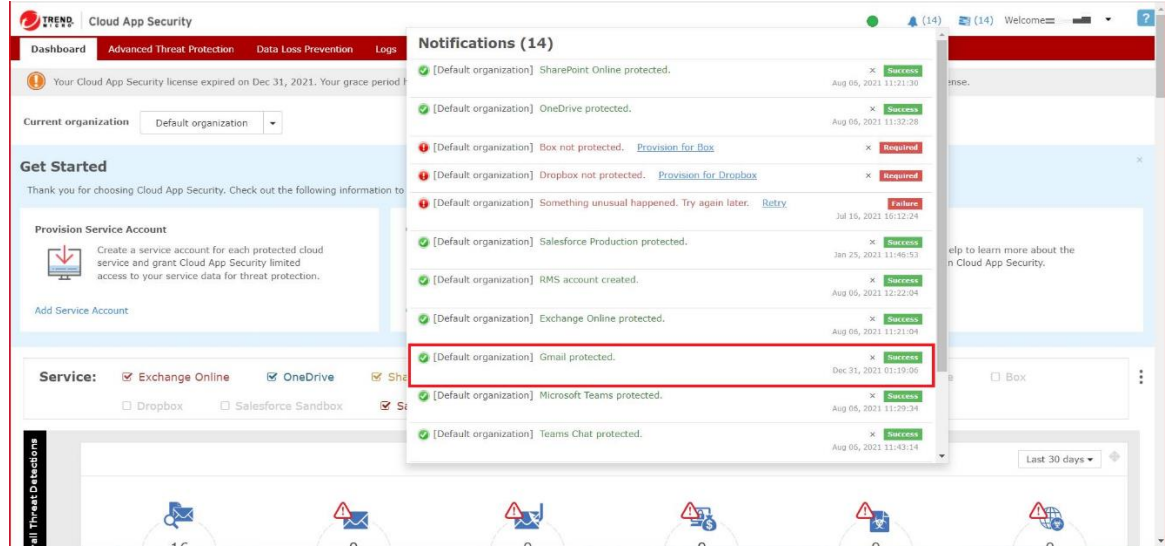